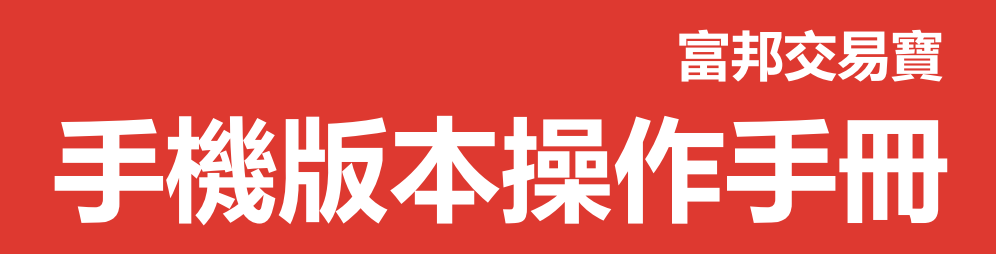

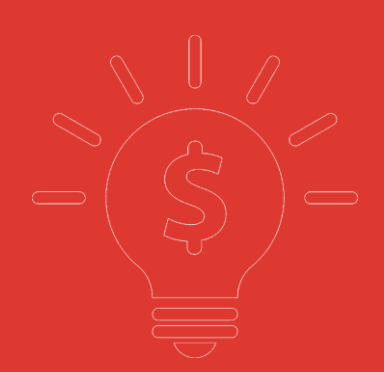

**富邦證券(香港)有限公司**

### 目錄

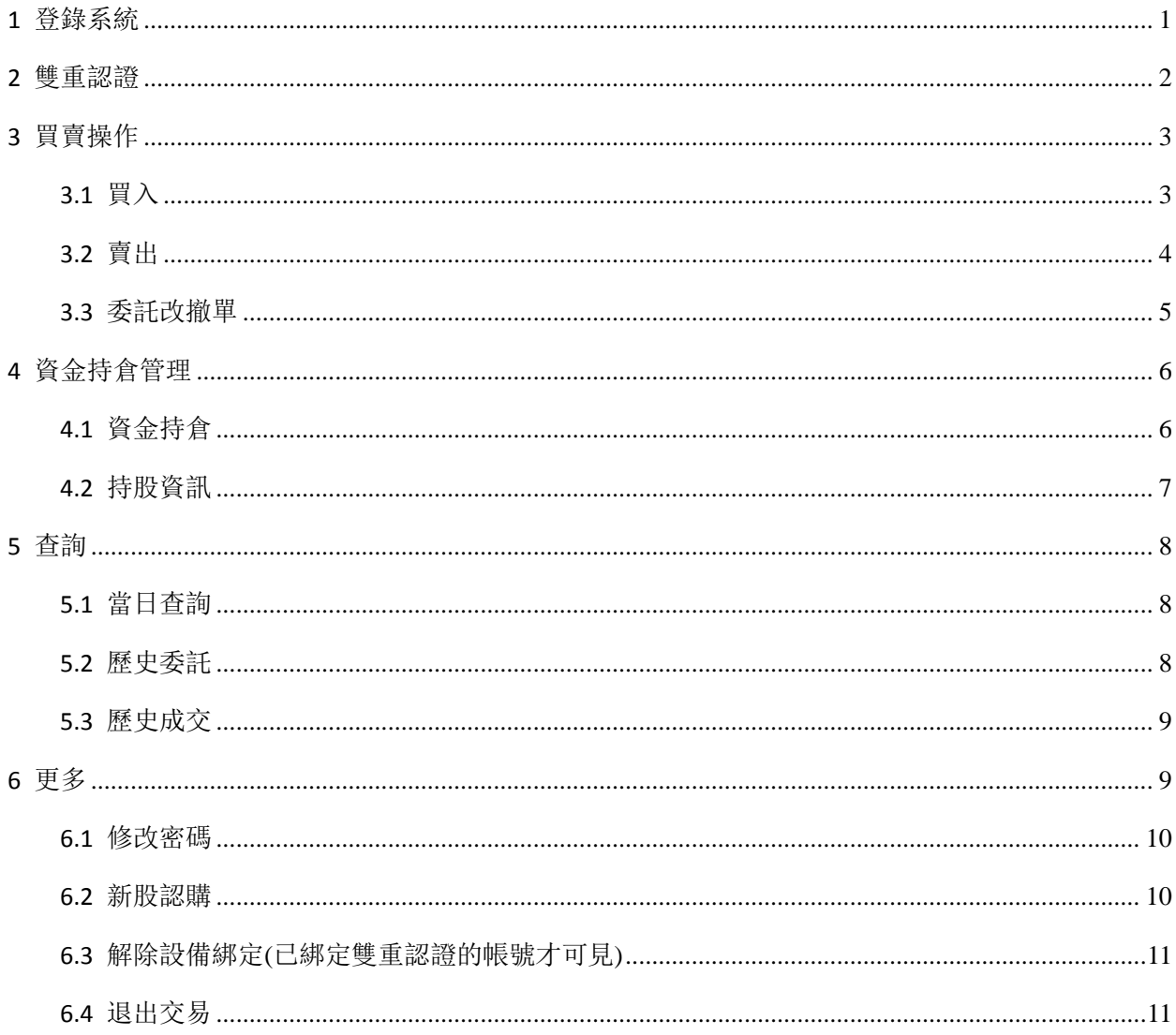

可通過交易介面或個股進入交易功能,系統將會檢查使用者是否登錄,在登錄成功後,使用者可以查 看相關交易資料,進行相關交易操作

# <span id="page-2-0"></span>1 登錄系統

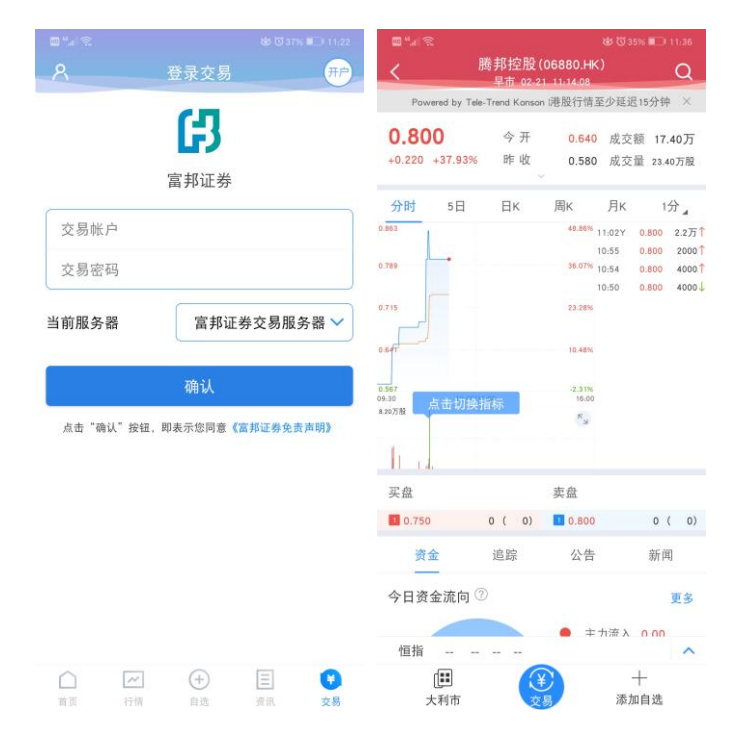

在未登錄交易系統時,點擊底部快捷欄或在個股行情頁面點擊交易按鈕,會觸發登錄,彈出登錄畫面, 點擊免責聲明連結可查閱免責聲明內容。

# <span id="page-3-0"></span>2 雙重認證

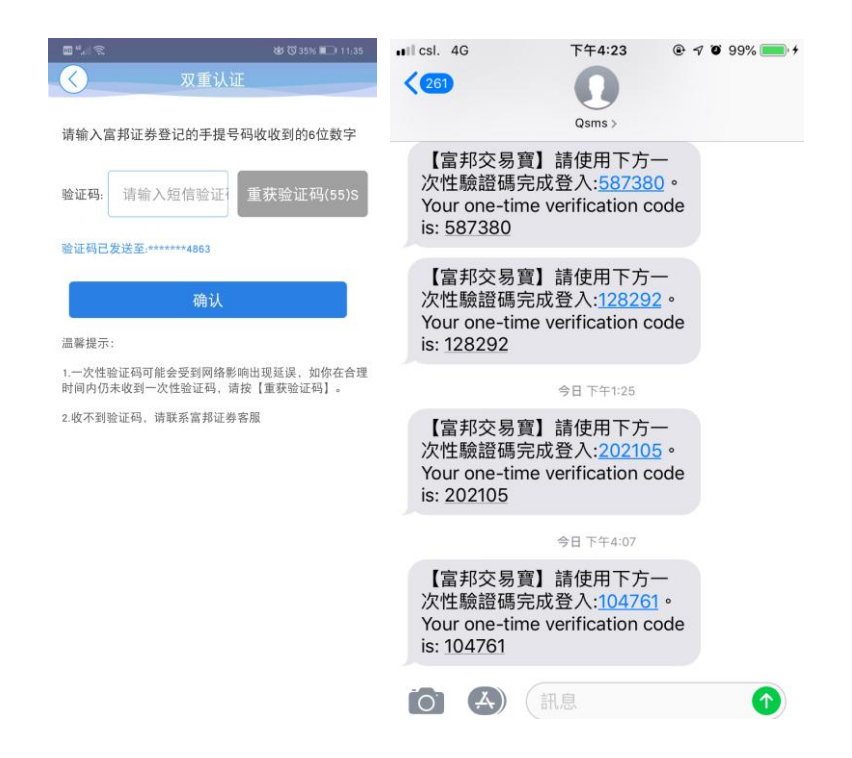

登錄帳號請查詢富邦證券香港發出的 Welcome Letter。

帳號預設開通雙重認證,需要輸入自己的密碼以及正確的驗證碼才能成功登錄交易。

雙重認證以手機短訊和郵件方式發送,一分鐘內有效。

如果收不到雙重認證驗證碼,請於一分鐘後點擊重發或聯絡富邦證券香港客服:

(香港) 2881-4567、(台灣免付費) 00801-853-005。

# <span id="page-4-0"></span>3 買賣操作

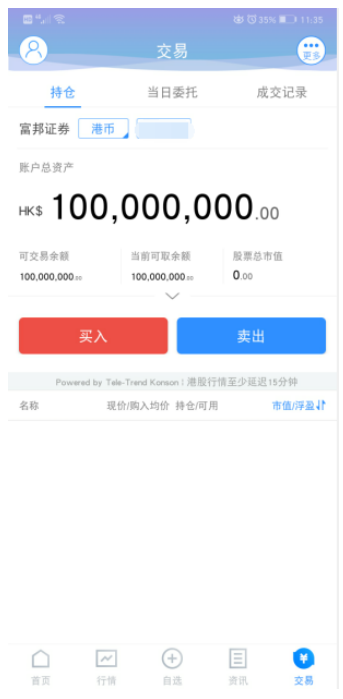

通過持倉介面的買入,賣出按鈕,個股介面的買入,賣出按鈕打開買入、賣出界面進入買賣操作。

## <span id="page-4-1"></span>3.1 買入

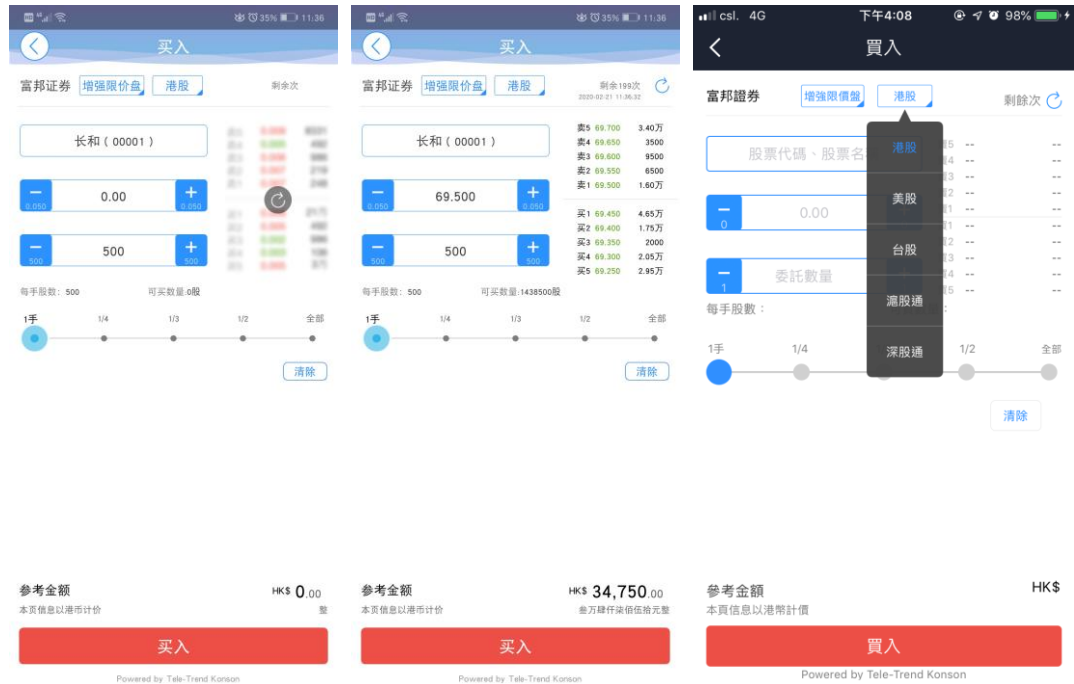

點擊按鈕「買入」,進入買入介面下委託單。

輸入證券代碼、買入價格及股數,選擇交易市場和交易盤型;即時行情情況下可自動獲取報價,延時 行情情況下需點擊「右上角箭頭點」區域的 「點擊報價」按鈕獲取報價(點擊規則:點擊一次,減少一次, 用完後需充值)。 輸入數量,然後點擊「買入」,「買單確認」介面包括客戶編碼,交易類型,交易市場,證 券操作,股票代碼,委託數量,委託價格及相關傭金等欄位資訊,提交後,會提示訂單已提交,若想查看委託 單,可在「當日查詢」查看委託狀況。

#### <span id="page-5-0"></span>3.2 賣出

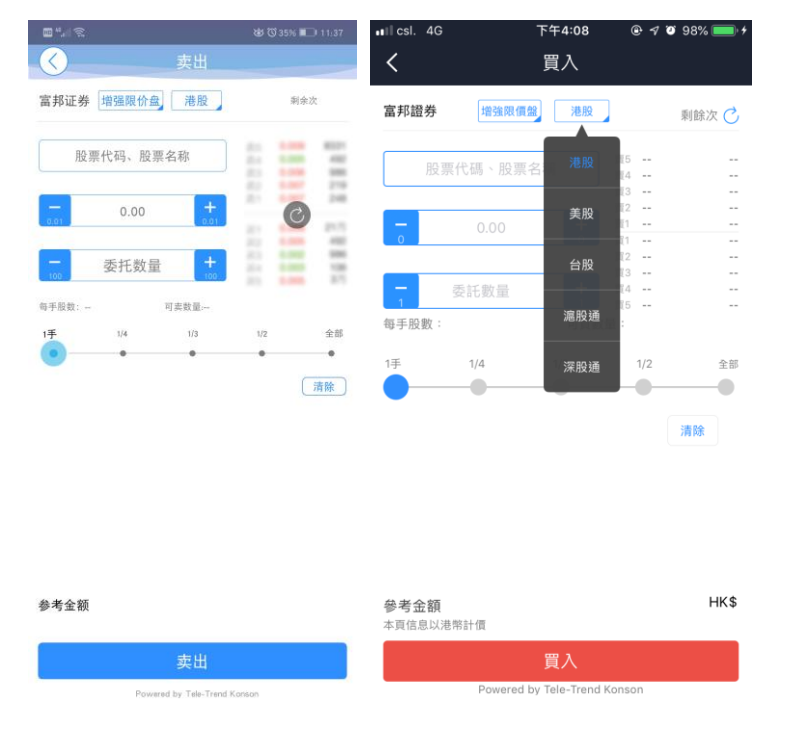

點擊「賣出」按鈕,進入賣單介面。

游標指在輸入股票框內,選擇持倉可賣的股票清單,選擇一隻股票,選擇交易市場和交易盤型;即時 行情情況下可自動獲取報價,延時行情情況下需點擊「右上角箭頭點」區域的 「點擊報價」按鈕獲取 報價(點擊規則:點擊一次,減少一次, 用完後需充值)。 輸入數量,然後點擊「賣出」,「提交訂單」賣出 委託,「賣單確認」介面包括客戶編碼,交易類型,交易市場,證券操作,股票代碼,委託數量,委託價格及相 關傭金等欄位資訊。 賣出委託提交後,會提示訂單已提交,若想查看委託單,在「當日查詢」查看委託狀 況。

### <span id="page-6-0"></span>3.3 委託改撤單

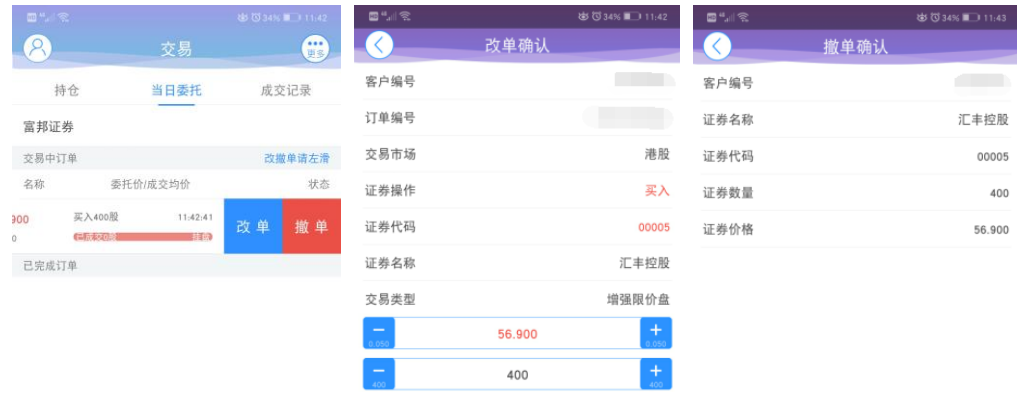

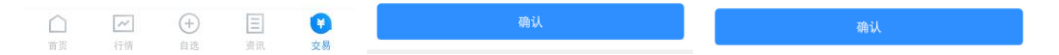

當您要對已下的委託單進行修改或取消時,點擊「當日查詢」介面中交易中的訂單,選擇一隻股票, 左滑該股票進行選擇「改單」「撤單」,進入對應介面,進行改單或撤單操作。

請注意有些市場不支援改單功能,只能先撤單再下新單。

支援改單的市場:港股

不支援改單的市場:美股、滬股、深股和台股

# <span id="page-7-0"></span>4 資金持倉管理

## <span id="page-7-1"></span>4.1 資金持倉

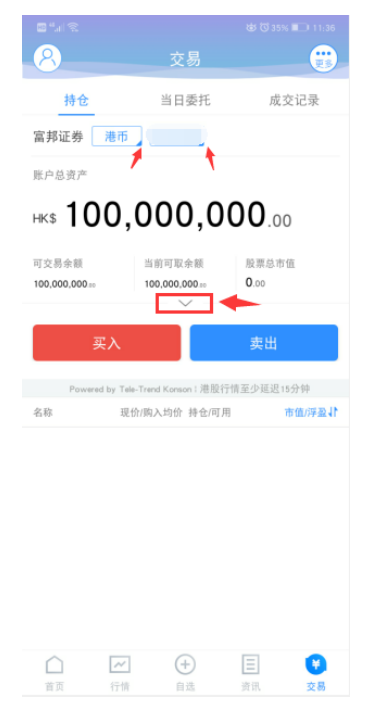

在持倉介面,點擊買入賣出按鈕上面箭頭,展開更多的資金資訊。 幣種切換點箭頭展開選擇幣種。 帳戶切換點箭頭展開選擇帳戶。 滑動底部查看持倉股份。

### <span id="page-8-0"></span>4.2 持股資訊

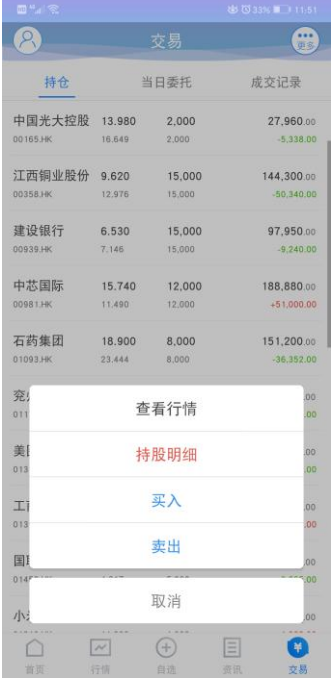

點擊持倉的股票可彈出相關功能表,進行個股行情查看,買入,賣出。

持倉明細查看持倉股份的更詳細資訊。

# <span id="page-9-0"></span>5 查詢

## <span id="page-9-1"></span>5.1 當日查詢

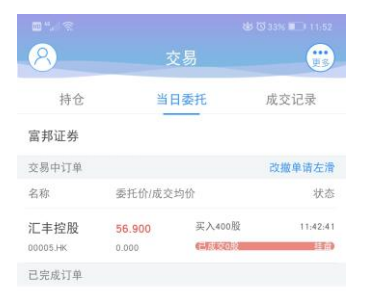

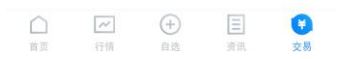

查詢交易中的訂單,及當日已完成的訂單。

## <span id="page-9-2"></span>5.2 歷史委託

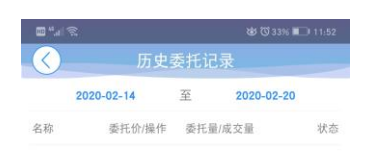

查詢三個月區間的歷史委託訂單。

### <span id="page-10-0"></span>5.3 歷史成交

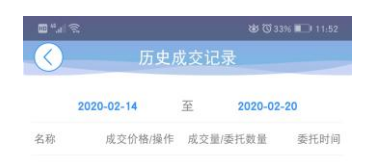

查詢三個月區間的歷史成交委託訂單。

## <span id="page-10-1"></span>6 更多

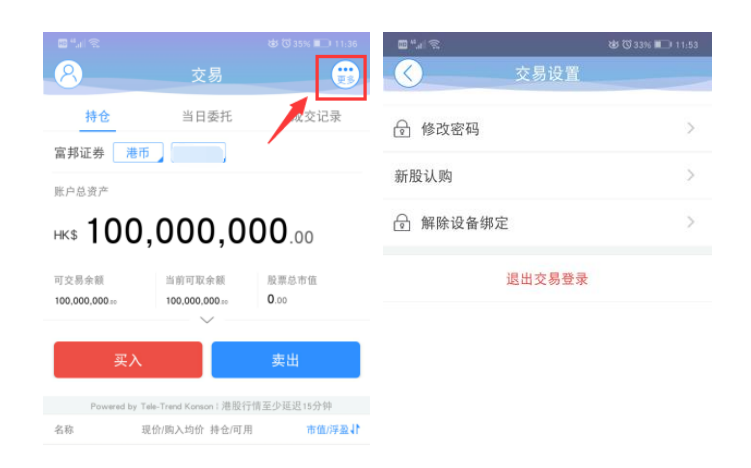

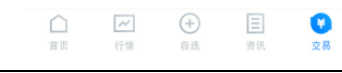

在交易主介面可點擊右上角更多設置按鈕,進入更多設置介面,進行修改密碼,新股認購,解除設備綁 定(已綁定雙重認證的帳號才可見),退出登錄(登出交易系統)等功能。

### <span id="page-11-0"></span>6.1 修改密碼

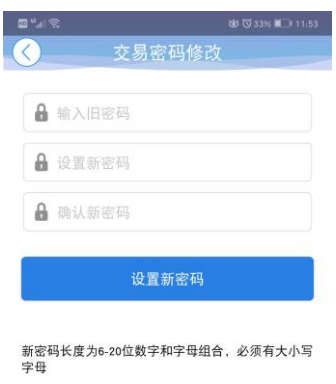

在更多介面中選擇「修改密碼」,進入密碼修改介面。 修改介面有相關修改密碼的提示。

### <span id="page-11-1"></span>6.2 新股認購

在更多介面中選擇「新股認購」,可進入新股認購介面,進行新股認購操作。

### <span id="page-12-0"></span>6.3 解除設備綁定**(**已綁定雙重認證的帳號才可見**)**

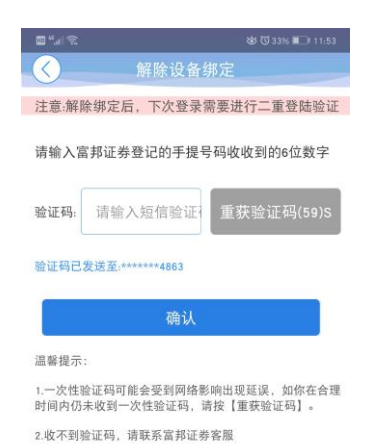

在更多介面中選擇「解除設備綁定」,進入解除設備綁定介面。 填寫正確的驗證碼即可完成解除 設備綁定操作。

### <span id="page-12-1"></span>6.4 退出交易

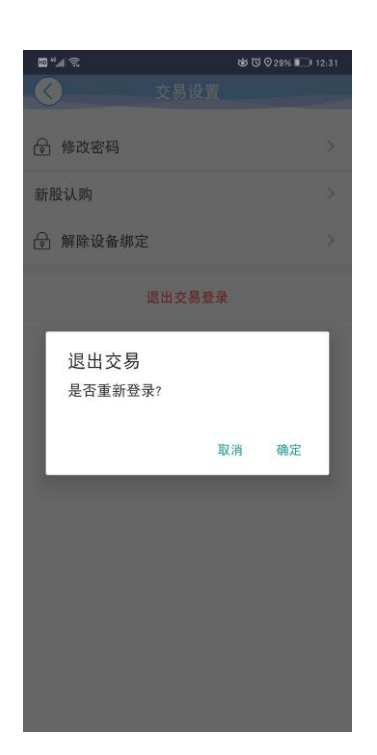

點擊退出登錄,確定或取消退出交易登錄。